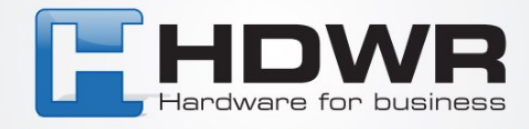

# Instrukcja obsługi Rejestrator czasu pracy TimeLok-200N

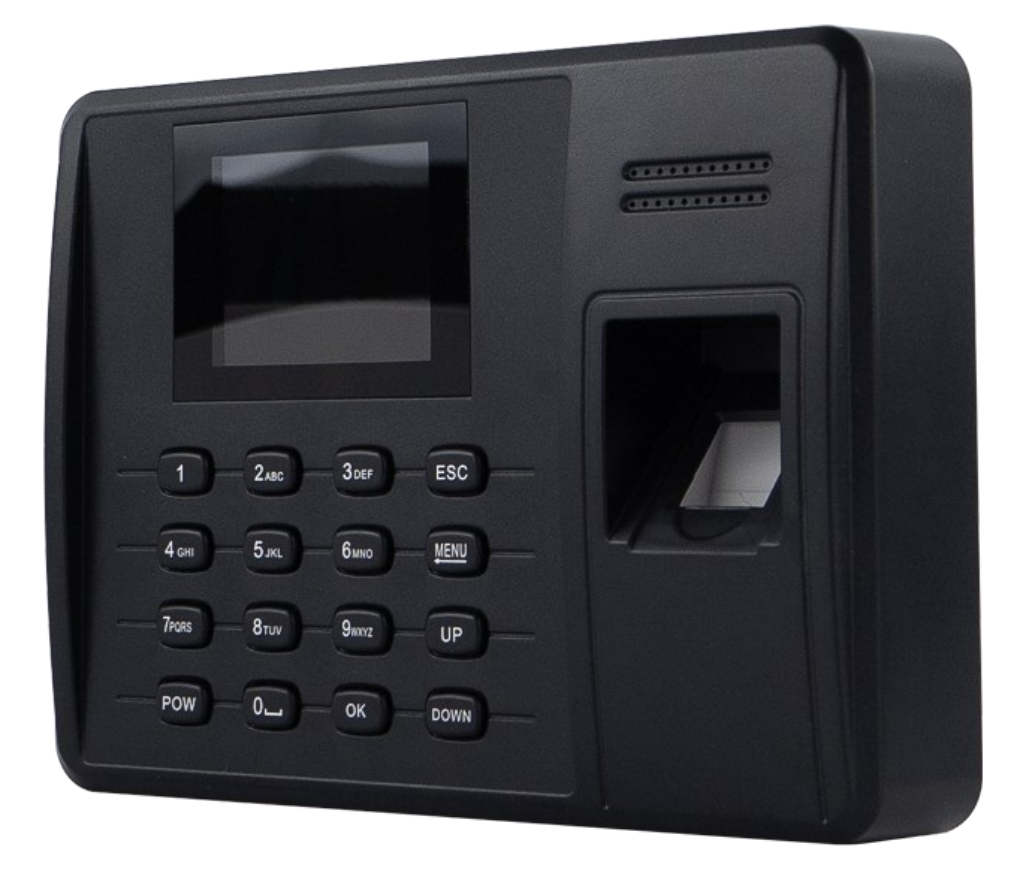

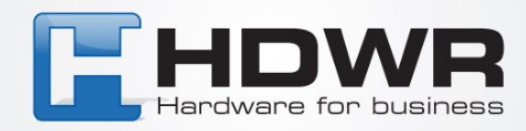

## **Specyfikacja:**

- **Model:** TimeLok-200N
- **Materiał:** ABS
- **Rodzaj weryfikacji:** Odcisk palca, karta, pin
- **Częstotliwość pracy:** 125 kHz
- **Maks. liczba pracowników w bazie:** 1000
- **Maks. liczba odcisków w bazie:** 1000
- **Maks. liczba haseł w bazie:** 1000
- **Maks. pojemność logów w bazie:** 100 000
- **Liczba przycisków:** 16
- **Wyświetlacz:** 2.4 cala TFT LCD
- **Zasilanie:** 12V
- **Komunikacja:** USB Host/Ethernet, WiFi, P2P
- **Współczynnik błędu:** 1/1 000 000
- **Temperatura pracy:**  $-10 \sim 60$
- **Wilgotność pracy:** 20 ~ 80%
- **Waga urządzenia:** 360 g
- **Wymiary urządzenia:** 175mm\* 125mm\*40mm

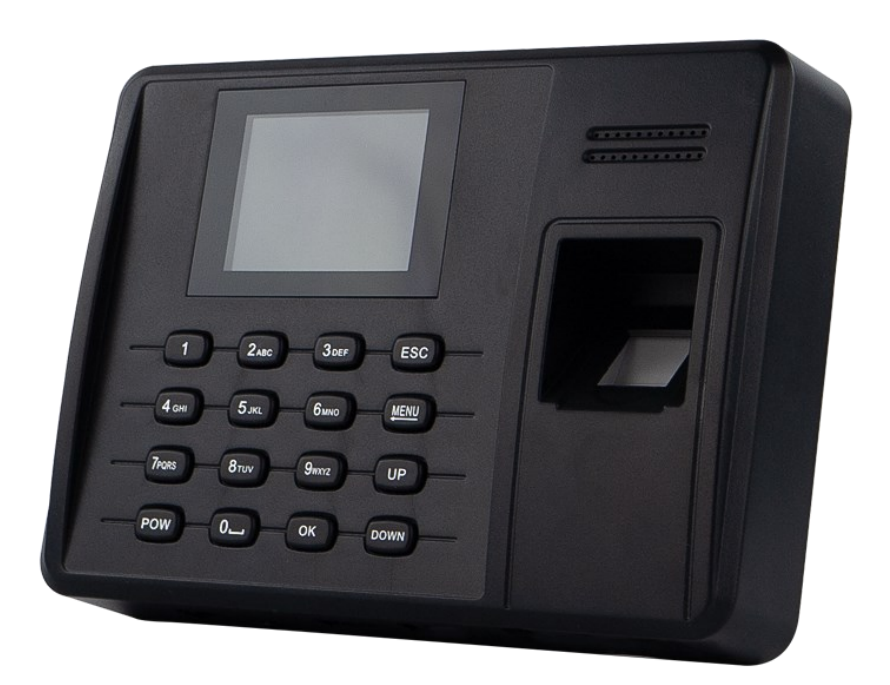

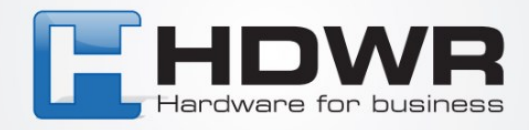

## **Spis treści**

- **1. Wstęp**
- **2. Komunikacja z komputerem**
- **3. Zarządzanie energią**
- **4. Zarządzanie użytkownikami**
- **5. Zapisywanie użytkowników**
- **6. Identyfikator i hasło użytkownika**
- **7. Stan pracy maszyny**
- **8. Zapis obecności**
- **9. Zaawansowane zarządzanie**
- **10. Klawiatura**
- **11. Menu maszyny**
- **12. Pytanie i odpowiedź**
- **13. Dodatek i odpowiedź**

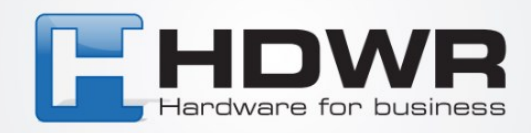

## **1. Wprowadzenie**

Niniejsza instrukcja ma na celu przedstawienie funkcji urządzenia do pobierania odcisków palców. Po przeczytaniu tej instrukcji, użytkownik wie jak używać i manipulować tym urządzeniem do pobierania odcisków palców. Niniejsza instrukcja zawiera szczegółowe wyjaśnienie każdej funkcji wraz z odpowiadającą jej grafiką, co ułatwia jej zrozumienie.

## **2. Komunikacja z komputerem**

Istnieją dwa rodzaje komunikacji. Są to TCP/IP i USB flash disk.

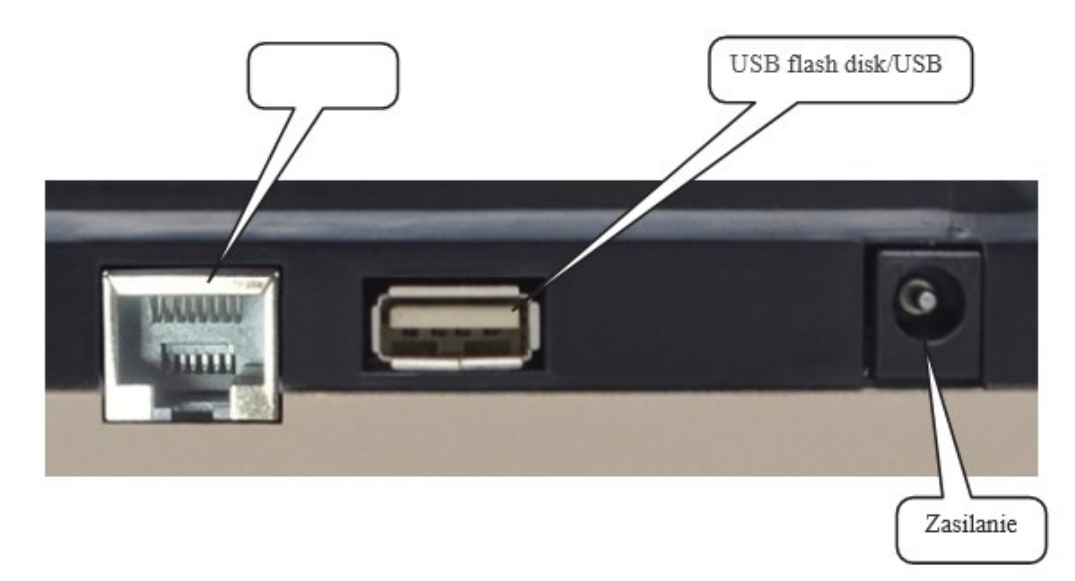

#### **3. Zarządzanie zasilaniem**

Po podłaczeniu zasilacza i naciśnieciu przycisku in/out, urządzenie zostanie właczony. Jeśli mają Państwo włączone automatyczne wyłączanie, maszyna zostanie wyłączona automatycznie po upływie zdefiniowanego wcześniej czasu bezczynności w minutach.

W celu ręcznego wyłączenia maszyny wystarczy nacisnąć i przytrzymać przycisk in/out przez ponad 4 sekundy. Możemy również włączyć lub wyłączyć maszynę poprzez komputer.

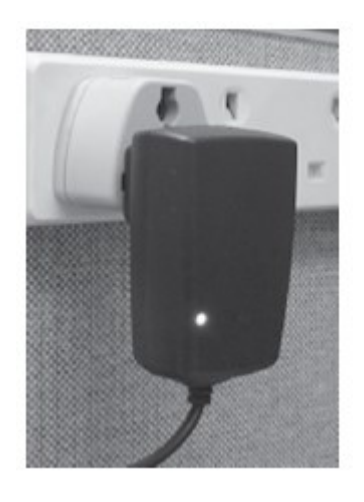

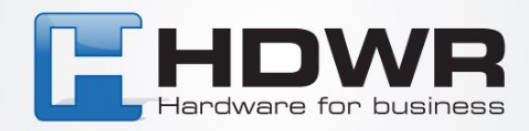

## **4. Zarządzanie użytkownikami**

Operatora maszyny można podzielić na 2 rodzaje. Jeden to administrator, a drugi to użytkownik. Użytkownik może jedynie dokonać weryfikacji w urządzeniu, natomiast administrator może obsługiwać menu urządzenia. Rolą administratora jest zapisanie lub usunięcie odcisku palca, hasła lub karty zbliżeniowej dla użytkownika.

## **5. Rejestracja użytkownika**

W maszynie do pobierania odcisków palców istnieją 3 rodzaje rejestracji. Są to: odcisk palca, hasło i karta zbliżeniowa (opcjonalnie). Każdy użytkownik może zarejestrować maksymalnie 3 odciski palców, 1 hasło i I kartę zbliżeniową (opcjonalnie). Hasło ma maksymalnie 4 podświetlenia, w zakresie od I do 9999.

## **6. Identyfikator użytkownika i hasło**

Każdy użytkownik lub administrator musi posiadać unikalny identyfikator użytkownika. Ma on zakres od I do 99999999, 8 cyfr. Ten identyfikator użytkownika ma być zgodny z identyfikatorem użytkownika w oprogramowaniu frekwencyjnym.

#### **7. Status pracy maszyny**

Maszyna posiada 3 rodzaje statusów. Są to: status obecności, status pracy i

status zakazu obecności.

W statusie obecności można wcisnąć palec w czujnik odcisków palców lub wprowadzić identyfikator użytkownika i hasło lub machnąć kartą zbliżeniową, aby maszyna rozpoczęła weryfikację. Jeśli zostanie ona zaliczona, na wyświetlaczu pojawi się odpowiedni użytkownik.

Ponadto, rekord wykrawania zostanie zapisany w pamięci flash maszyny. Ponadto, sygnał blokady drzwi zostanie zwolniony w celu otwarcia drzwi.

W trybie operacyjnym możemy dodać, zmodyfikować lub usunąć zapisy, ustawienia maszyny i zapytania o transakcje. Jeśli maszyna ma co najmniej jednego administratora, dostęp do systemu menu wymaga weryfikacji administratora. Z drugiej strony, jeśli nie ma administratora, każdy

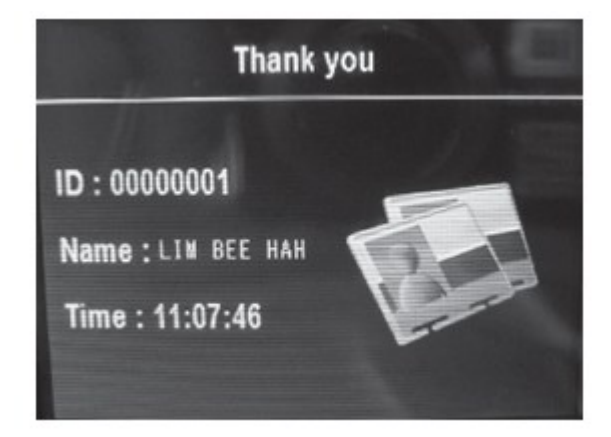

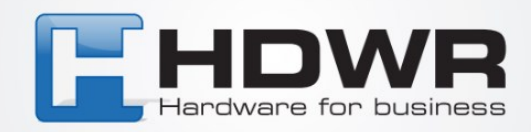

## **8. Zapis obecności**

W maszynie przechowywane są różne dane. Są to dane typu glog, slog i enroll infonnation. GLog to transakcje wejścia i wyjścia. Slog to dziennik zmian ustawień maszyny. Informacje o rejestracji to zapisy każdego użytkownika. Przechowuje się w nim identyfikator użytkownika oraz informacje weryfikacyjne, takie jak odcisk palca, karta i hasło. Ponieważ zapisy te są przechowywane w pamięci flash, brak zasilania nie spowoduje utraty danych. Jednak użytkownik jest zachęcany do pobierania danych z maszyny co najmniej dwa razy w miesiącu, aby mieć kopię zapasową w oprogramowaniu komputerowym.

## **Treść Slog i Glog**

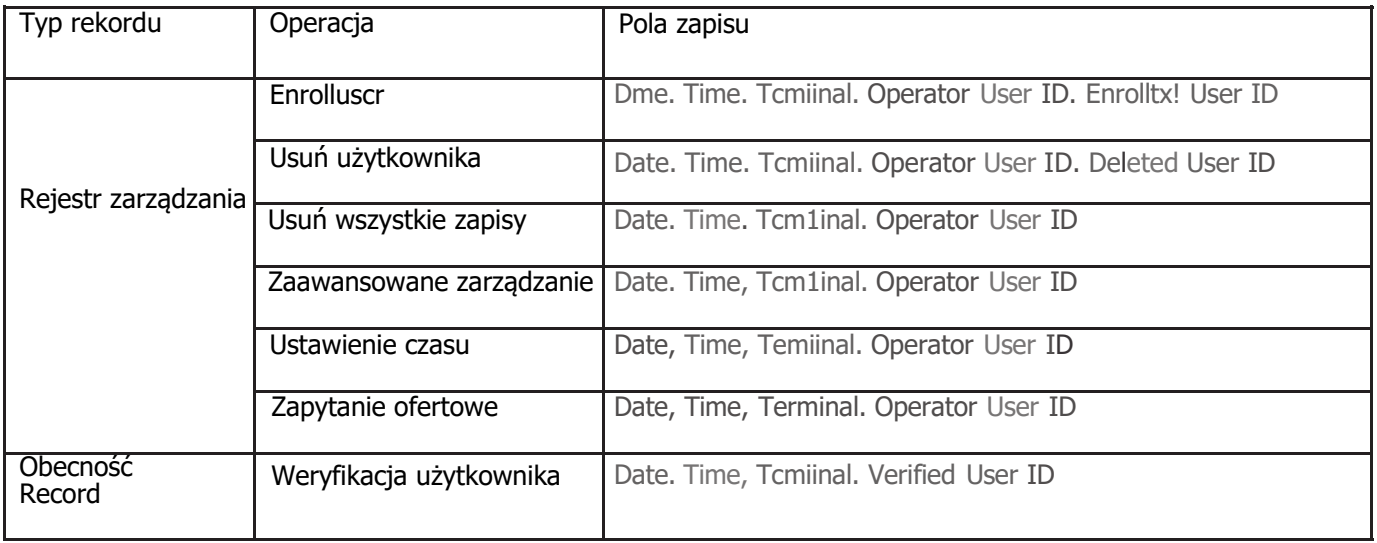

## **9. Zaawansowane zarządzanie**

Zaawansowane zarządzanie pozwala na zmianę zaawansowanych ustawień urządzenia.

#### **9.1 Ustawienie terminala**

Ustawienie terminala pozwala na zmianę numeru urządzenia. Domyślny numer urządzenia to

Jeśli masz więcej niż jedną maszynę w sieci, każde urządzenie wymaga unikalnego numeru urządzenia. Zakres numeru urządzenia wynosi od I do 255. Gdy komunikujesz urządzenie przez oprogramowanie komputerowe, numer urządzenia oprogramowania musi być taki sam jak maszyny sprzętowej.

#### **9.2 Manager Count**

Służy do ustawienia liczby menadżerów dozwolonych przy zapisie. Domyślnie jest to 5.

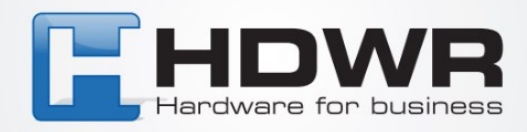

#### **9.3 Język**

Ten element służy do ustawienia języka wyświetlania urządzenia. Domyślne opcje to angielski, chiński tradycyjny i chiński uproszczony. Aby wyświetlić inny język narodowy, należy przeprowadzić negocjacje.

#### **9.4 Power 011'**

To jest 10 ustawienie czasu bezczynności dla maszyny IO wyłącza się automatycznie. Wartość domyślna to "nie" - przy zmianie ustawienia należy wprowadzić czas bezczynności. Zakres wynosi od 1 do 9999 minut.

#### **9.5 Data i czas**

Jeśli okaże się, że data i godzina urządzenia nie są prawidłowe, można je skorygować za pomocą tej pozycji menu. Można też skorygować ją za pomocą oprogramowania do obsługi komputera.

#### **9.6 Dźwięk**

Urządzenie do pobierania odcisków palców będzie wydawało dźwięki "dziękuję" lub "proszę nacisnąć palec ponownie" odpowiednio dla pozytywnej, lub negatywnej weryfikacji. Jeśli nie chcesz słyszeć tego głosu, możesz go wyłączyć w tej pozycji menu. Jeśli dźwięk jest wyłączony, nawet naciśnięcie klawiatury urządzenia nie będzie miało dźwięku. Kiedy użytkownik przejdzie weryfikację, można polegać tylko na wyświetlaczu na zdanie "dziękuję". W przypadku niepowodzenia, na wyświetlaczu pojawi się komunikat "Access denied, press finger again". Domyślną wartością jest "tak" z wyjściem dźwiękowym.

#### **9.7 Przywrócenie ustawień fabrycznych**

Wybór tej pozycji spowoduje przywrócenie wszystkich ustawień do wartości fabrycznych. Należy zachować ostrożność podczas korzystania z tego elementu.

#### **Ustawienia dziennika**

#### **9.8.1 Ostrzeżenie o spadku temperatury**

Służy do ustawienia pozostałych rekordów slogu do wyświetlania ostrzeżenia. Gdy pozostała przestrzeń jest mniejsza niż liczba ostrzeżeń, urządzenie ostrzeże użytkownika głosem lub na wyświetlaczu. Wartość domyślna to 100 rekordów. Możesz ustawić I do 255 rekordów. Jeśli ustawisz ją na "nie", nie będzie żadnego ostrzeżenia. Po zapełnieniu slogu należy usunąć rekordy slogu.

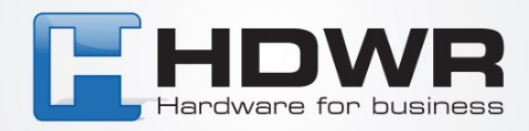

#### **9.8.2 Ostrzeżenie GLng**

Gdy pozostała ilość niewykorzystanych rekordów jest mniejsza niż ostrzeżenie glog, urządzenie ostrzega użytkownika głosem lub na wyświetlaczu. Jeśli użytkownik zostanie ostrzeżony o tym przypadku, należy jak najszybciej pobrać rekordy in out. Domyślną wartością jest 1000. Można ją ustawić od 1 do 1500 lub "nie". "Nie" oznacza brak jakiegokolwiek ostrzeżenia.

#### **9.8.3 Czas ponownej weryfikacji**

Służy do uniemożliwienia użytkownikowi wykonania weryfikacji więcej niż jeden raz w danym okresie czasu. Można wprowadzić zakres od I do 255 minut. Jeśli wprowadzisz 3 minuty, użytkownik dokonujący weryfikacji po raz drugi w ciągu 3 minut zostanie odrzucony do zapisania transakcji. Domyślną wartością jest "nie".

#### **10. Klawiatura**

Klawiatura umożliwia wprowadzenie identyfikatora użytkownika i hasła w celu weryfikacji lub wykonania ustawień urządzenia. Układ klawiszy jest następujący:

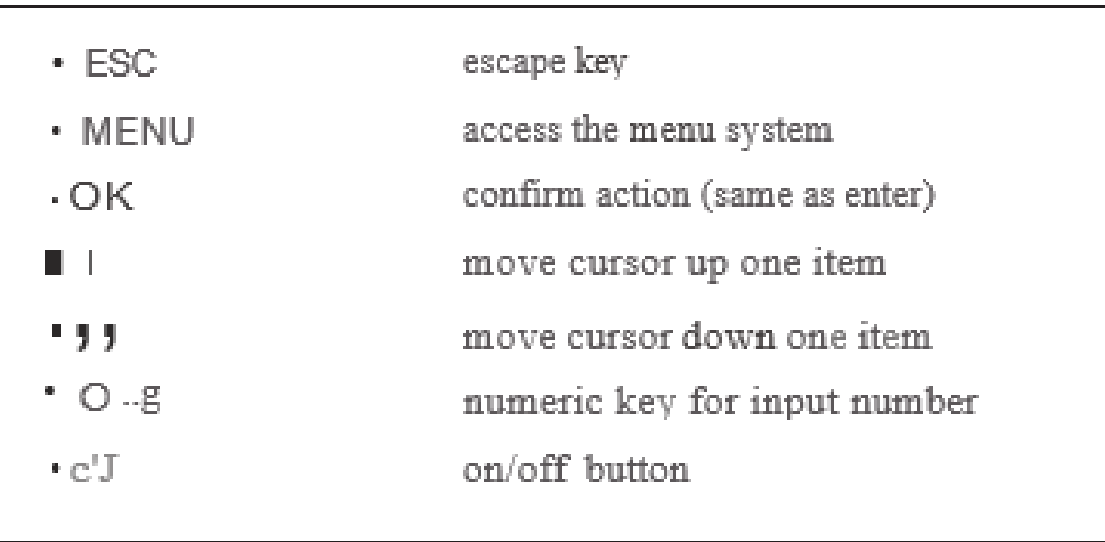

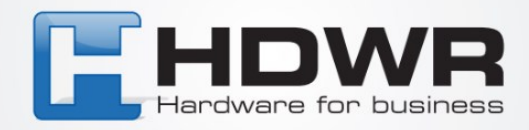

## **11. Menu rejestratora**

Struktura menu maszyny do pobierania odcisków palców jest pogrupowana w różne kategorie, abyś mógł łatwo znaleźć docelowe informacje.

Podzieliliśmy nasze pozycje menu na 4 kategorie. Są to: obsługa, ustawienia, dysk USB i status. Kategoria operacyjna służy do zarządzania użytkownikami. Kategoria ustawień służy do ustawiania różnych argumentów dla urządzenia. Dysk USB służy do wysyłania lub pobierania danych z lub na dysk USB flash. Kategoria Status służy do sprawdzania stanu urządzenia.

Po naciśnięciu przycisku "menu" zostaniesz przeniesiony do głównego menu systemu. Składa się ono z 4 ikon, które reprezentują menu pierwszego poziomu. Są to: zarządzanie użytkownikiem, ustawienia urządzenia, dysk USB i informacje o systemie. Każdy poziom menu ma swoje podmenu.

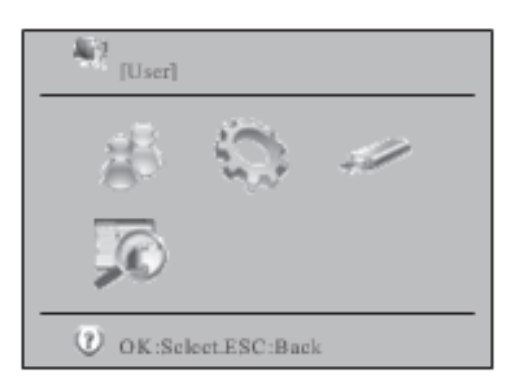

#### **11.1 Zarządzanie użytkownikami**

Pierwszą pozycją w menu głównym jest zarządzanie użytkownikami. Składa się ona z dwóch podpunktów. Są to "Zapisz się" i "Usuń".

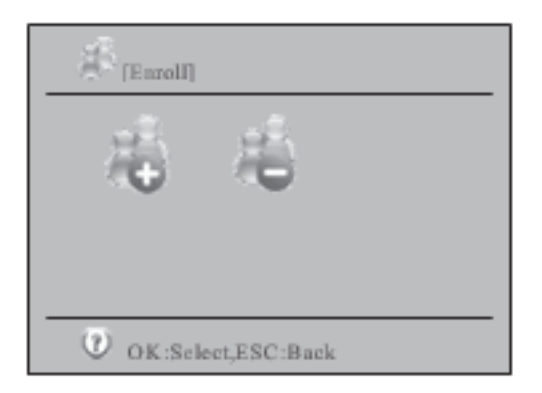

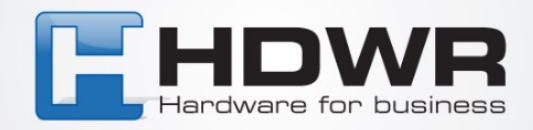

Po wybraniu opcji "enroll" (zapisz się) zostanie wyświetlony ekran wprowadzania danych. Należy wprowadzić identyfikator użytkownika. Następnie można zmienić domyślne uprawnienie "user" na "manager" lub "s.manager". "s.manager" oznacza "super manager". Aby zmienić przywilej, przesuń kursor w obszarze i naciśnij przycisk "ok". Następnie możesz użyć strzałki "w górę" lub "w dół", aby przełączać się pomiędzy różnymi argumentami.

Jeśli wprowadzisz istniejący identyfikator użytkownika, zostanie wyświetlona odpowiadająca mu nazwa, pod warunkiem, że posiada on nazwę.

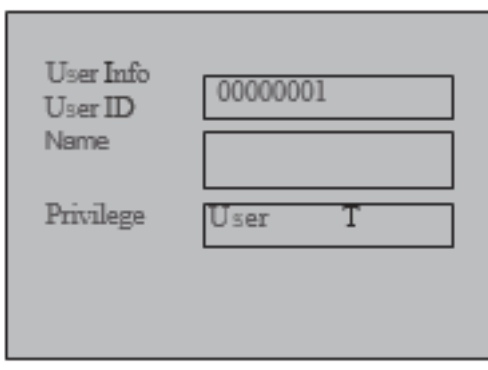

Dla dodawania użytkownika trzeba wybrać zapisanie odcisku palca, karty i hasła. Karta identyfikacyjna jest funkcją opcjonalną. W przypadku rejestracji odcisku palca należy nacisnąć palec 3 razy, aby uzyskać najlepszy szablon. W przypadku karty ID należy machnąć kartą w celu wprowadzenia numeru karty.

Użyj przycisku "A", "T", aby przesunąć kursor w górę lub w dół i naciśnij przycisk "ok", aby potwierdzić.

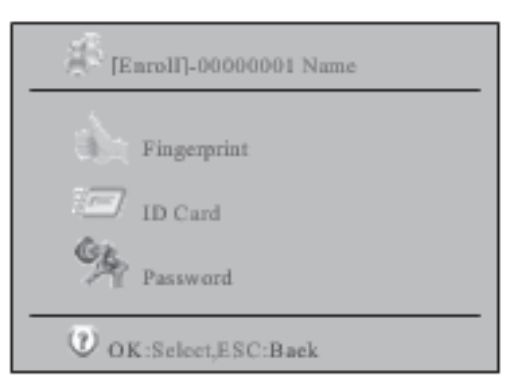

W zarządzaniu użytkownikami, kiedy wybierzesz ikonę "usuń" i wciśniesz "ok", zobaczysz ekran wprowadzania identyfikatora użytkownika. Wprowadź żądany identyfikator użytkownika i naciśnij przycisk "ok", aby wybrać użytkownika do usunięcia.

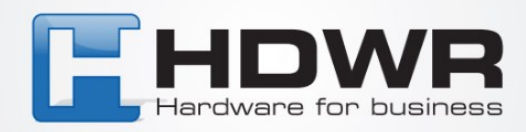

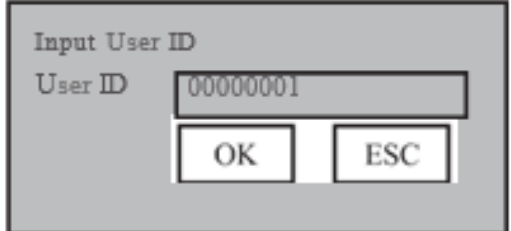

Następnie zobaczysz kolejny ekran do wyboru, który pokazuje, który tryb weryfikacji ma zostać usunięty. Możesz wybrać usunięcie odcisku palca, karty, hasła lub wszystkich z nich.

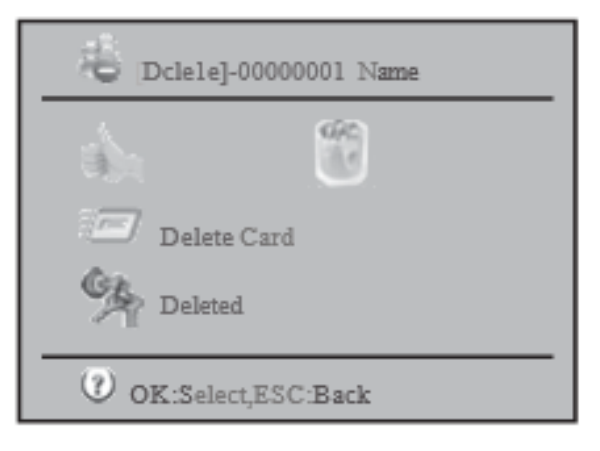

#### **11.2 Ustawienia**

Setting to menu pierwszego poziomu, które umożliwia zmianę argumentów maszyny do pobierania odcisków palców.

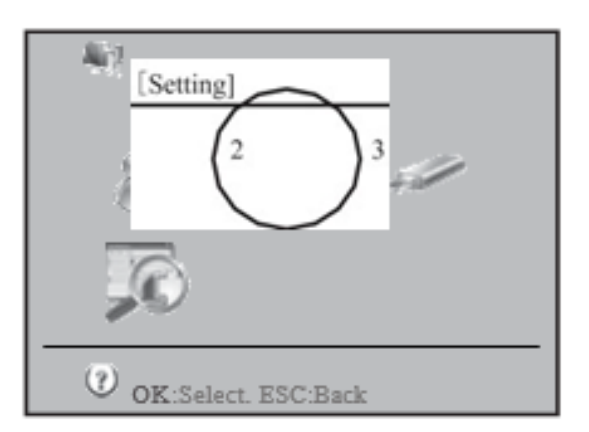

Po wybraniu pozycji menu "Setting" (Ustawienia), zostanie zabezpieczone kolejne podmenu. Posiada ono 7 ikon. Reprezentują one ustawienia podstawowe, ustawienia zaawansowane, zarządzanie energią, ustawienia komunikacji, ustawienia dziennika, ustawienia kontroli dostępu i auto test.

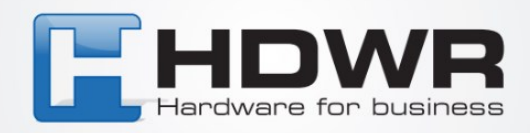

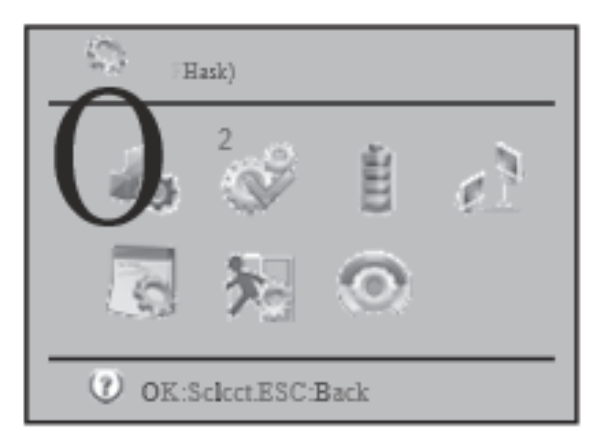

#### **11.2.1 Ustawienia podstawowe**

W ustawieniach podstawowych można zmienić datę i godzinę urządzenia, język wyświetlania, włączyć lub wyłączyć głos, poziom głosu i czy naciśnięcie przycisku powoduje emisję dźwięku.

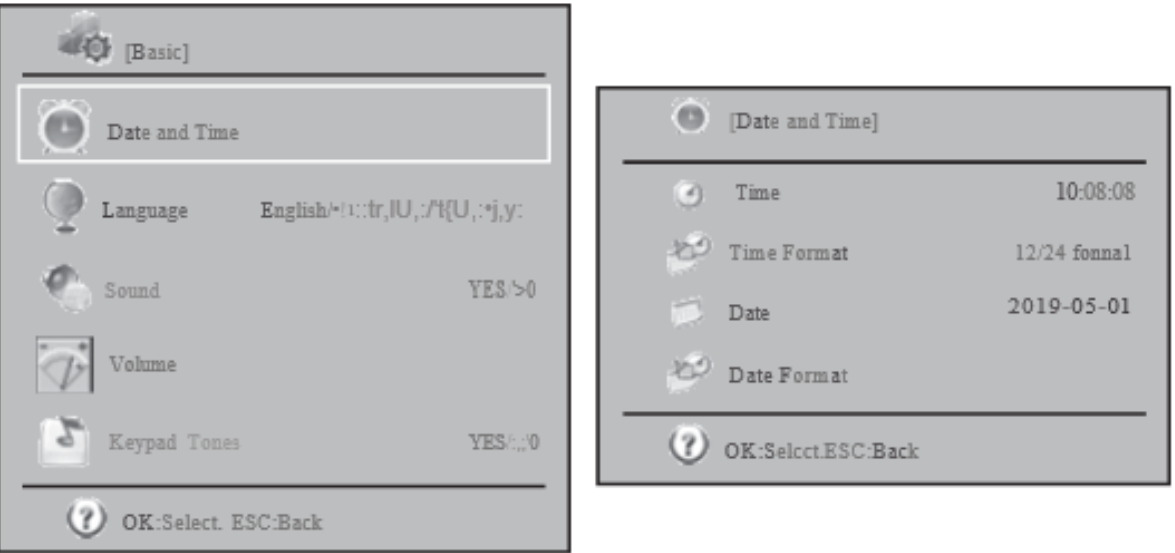

W data i czas możemy skorygować datę i czas maszyny. Poza tym można zmienić format wyświetlanej daty i godziny. W pozycji język można zmienić wyświetlany język pomiędzy angielskim, tradycyjnym chińskim i uproszczonym chińskim. W przypadku innego języka, proszę negocjować z dostawcą. Jeśli głos jest włączony, po przejściu weryfikacji usłyszymy "dziękuję", natomiast po niepowodzeniu weryfikacji usłyszymy "proszę nacisnąć palec ponownie".

Dla poziomu głosu, można dostroić głośność głosu. Jeśli głos jest wyłączony, nie można regulować tej pozycji.

Dla głosu przycisku, można go włączyć lub wyłączyć Jeśli jest włączony, można usłyszeć przycisk dźwiękowy dla każdego naciśnięcia przycisku.

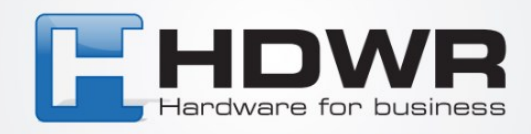

#### **11.2.2 Ustawienia zaawansowane**

W ustawieniach zaawansowanych możemy dostroić ważniejsze argumenty dla maszyny do pobierania odcisków palców.

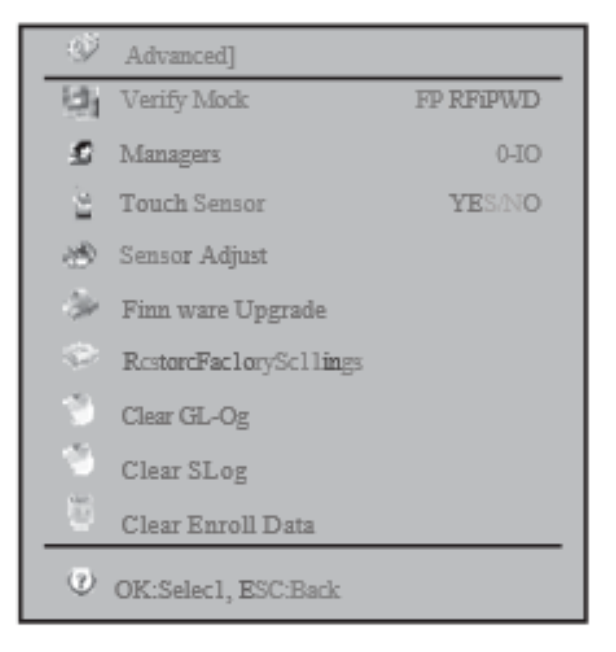

Pierwszym elementem jest tryb weryfikacji. Gdy wybierzesz fp/karta/pwd, użytkownik może dokonać weryfikacji za pomocą obu metod. Kiedy wybierzesz fp+pwd, użytkownik potrzebuje zarówno fp jak i wprowadzenia hasła do weryfikacji. Opcje obejmują fp/rf/pwd, rf+fp, fp+pwd, rf+pwd, fp+rf+pwd.

Druga pozycja to liczba administratorów. Można wybrać wartość od Oto 10. Domyślna wartość to 5. Zbyt duża liczba administratorów spowoduje problem z bezpieczeństwem. Tak więc należy wybrać kompromis pomiędzy wygodą a bezpieczeństwem.

Trzecim elementem jest włączenie lub wyłączenie "czujnika dotyku". Gdy "czujnik dotyku" jest włączony, czujnik linii papilarnych zostanie wyłączony po upływie czasu bezczynności. Po przyłożeniu palca do czujnika linii papilarnych zostanie on włączony automatycznie. Ma to na celu przedłużenie żywotności czujnika linii papilarnych. Następną pozycją jest regulacja czujnika. Po wybraniu tej pozycji czujnik dostosuje się do aktualnego natężenia światła, aby zapewnić jak najdokładniejszą czułość. Gdy stwierdzisz, że czujnik linii papilarnych nie jest wystarczająco czuły, możesz wybrać tę pozycję lo wyregulować czujnik linii papilarnych. Piątą pozycją jest aktualizacja firmware. W razie potrzeby można użyć napędu USB do aktualizacji oprogramowania sprzętowego poprzez dodanie kolejnych funkcji lub debugowanie go. Na przykład, można ustawić 23:05:10 jako czas automatycznego wyłączenia zasilania.

Szóstą pozycją jest "Restore Factory Settings". Służy ona do przywrócenia wszystkich ustawień do wartości fabrycznych. Nie będzie to miało wpływu na dane dotyczące rejestracji i naszej transakcji.

Dziewiątą pozycją jest usunięcie wszystkich zapisanych danych. Należy zachować ostrożność podczas korzystania z tej pozycji, ponieważ usuniętych rekordów nie można przywrócić. Ósmy element to usunięcie wszystkich zapisów dziennika zarządzania. Gdy zapisy dziennika zarządzania są bliskie zapełnienia, można użyć tej pozycji do usunięcia wszystkich zapisów dziennika zarządzania.

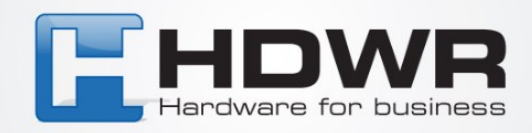

#### **11.2.3 Zarządzanie mocą**

W zarządzaniu mocą możemy zmienić argument związany z mocą maszyny.

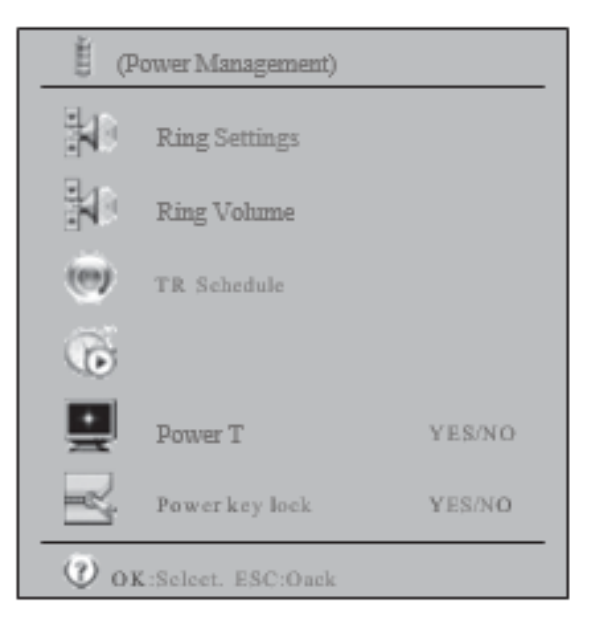

Pierwsza pozycja to "ustawienia dzwonka". W ciągu dnia można ustawić dzwonek maksymalnie 12 razy. Ustawienie to można wprowadzić również za pomocą dołączonego oprogramowania do obsługi obecności.

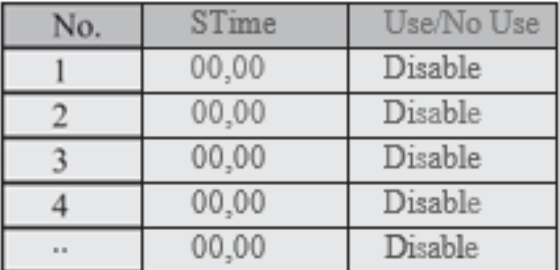

Drugą pozycją jest "ring count". Służy ona do ustawienia liczby powtórzeń dzwonka. Dopuszczalny zakres to od I do 255. Jeżeli ustawimy czas dzwonienia, a liczba dzwonków będzie równa zero, to dzwonek nie zadzwoni. Aby dzwonek zadzwonił o określonej godzinie, liczba dzwonków powinna być>= I.

Trzecią pozycją jest "Harmonogram TR". W tym miejscu można ustawić 10 stref czasowych dla różnych statusów weryfikacji. Istnieje 6 statusów do wyboru. Są to: duty on, duty off, overtime on, overtime off, go out on i go out off. Podczas pobierania danych z maszyny, w naszej transakcji znajduje się flaga wskazująca, jaki status ma dany zapis.

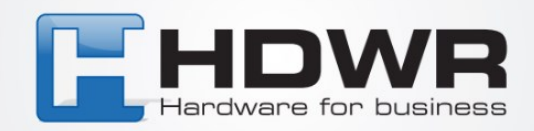

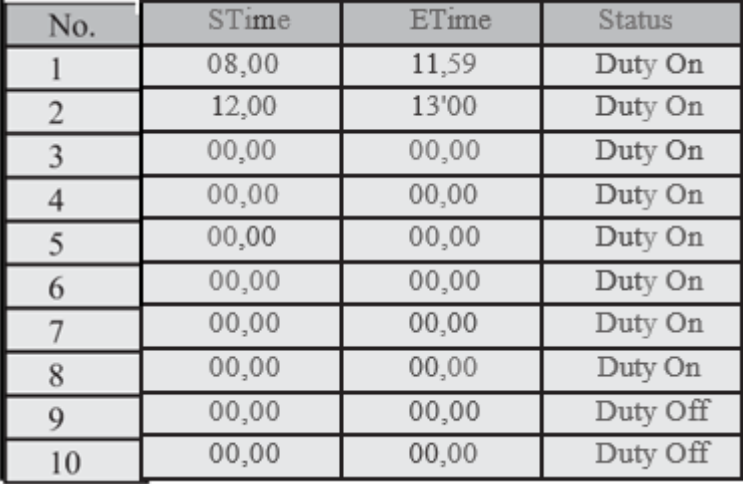

Czwartą pozycją jest ustawienie bezczynności. Składa się ona z dwóch podpunktów - wyłączenie i uśpienie. Można ustawić liczbę lub minuty czasu bezczynności dla wyłączenia urządzenia lub przejścia w tryb uśpienia. Kiedy urządzenie przejdzie w tryb uśpienia, możesz nacisnąć palec na czujniku linii papilarnych lub nacisnąć dowolny przycisk na klawiaturze, aby je obudzić. Rejestrator został wyłączony, można nacisnąć przycisk zasilania, aby włączyć go ponownie.

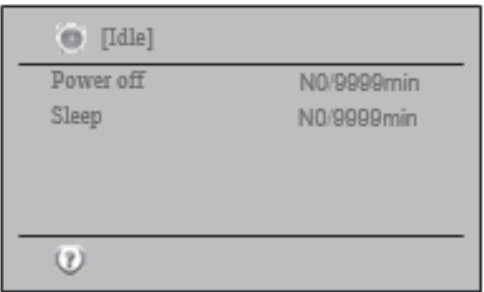

Piątą pozycją jest wyłączenie zasilania. Za pomocą tej pozycji można ustawić czas automatycznego wyłączenia urządzenia.

Można wprowadzić czas do jednej sekundy. Wartością domyślną jest brak harmonogramu wyłączania zasilania.

Ostatnią pozycją jest "blokada klawisza zasilania". Po ustawieniu opcji "power key lock" na tak nie można wyłączyć urządzenia za pomocą przycisku zasilania, ale można go użyć do włączenia urządzenia. W takim przypadku jedynym sposobem na wyłączenie urządzenia jest odłączenie zasilacza. Gdy maszyna do pobierania odcisków palców jest używana do kontroli dostępu, będziemy tum na "power key lock", aby zapobiec wyłączeniu maszyny przez pomyłkę.

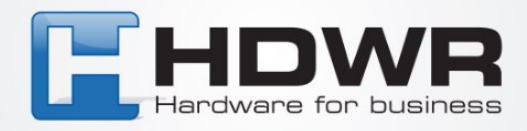

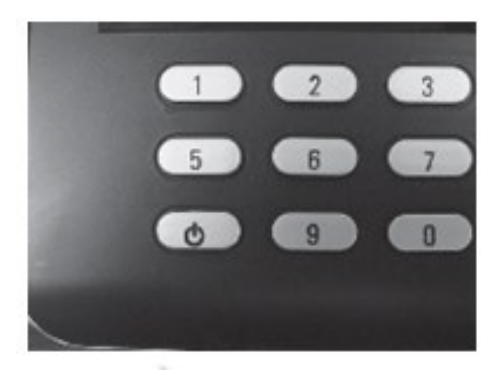

#### **11.2.4 Ustawienia komunikacji**

Jest to zmiana konfiguracji maszyny do pobierania odcisków palców w zakresie komunikacji z oprogramowaniem komputerowym. Przede wszystkim musimy wiedzieć, jaki rodzaj komunikacii fizycznei jest używany.

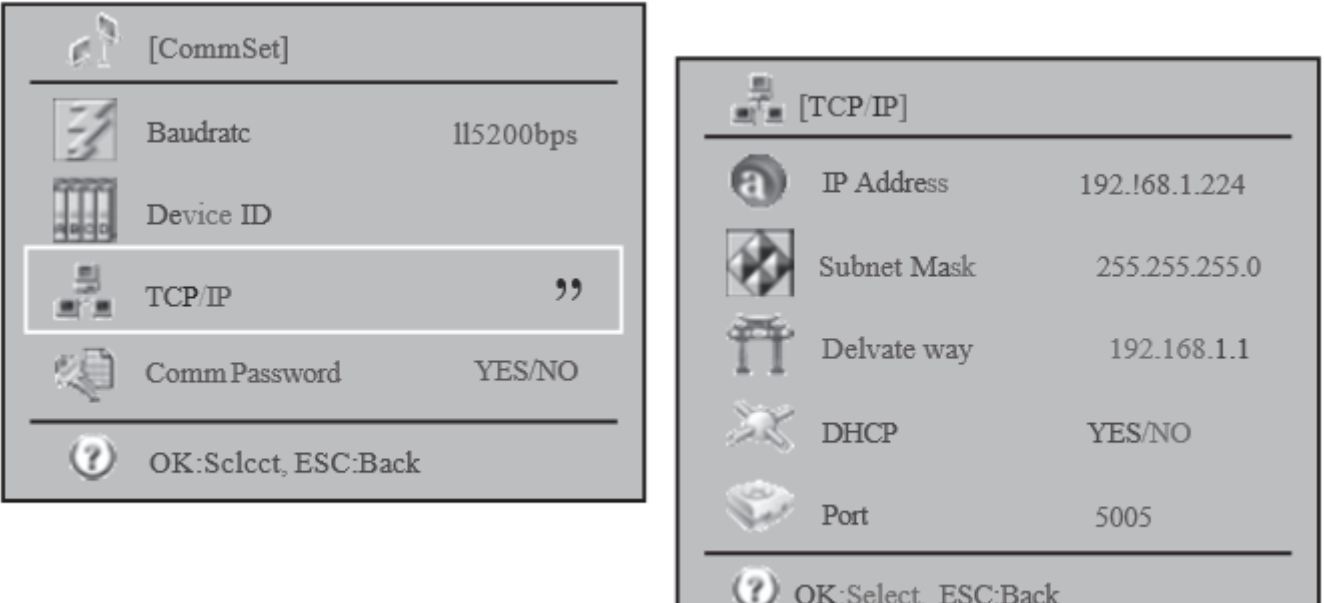

Ta maszyna do odcisków palców może mieć komunikację lub TCP/IP i kabel USB. Dla sieci, musimy skonfigurować element TCP/IP, który składa się z adresu IP, maski podsieci, bramy, czy używać dynamicznego przydziału IP i numeru portu. Jeśli ustawiłeś port forward w routerze dla zewnętrznego komputera, aby połączyć się z wewnętrznym urządzeniem do pobierania odcisków palców, musisz ustawić adres IP bramy. Jeśli w Twojej sieci znajduje się serwer DHCP, możesz włączyć dynamiczne przydzielanie adresu IP, aby uzyskać dynamiczny adres IP z serwera DHCP. Numer portu działa jak numer telefonu komórkowego, który nasłuchuje żądania usługi.

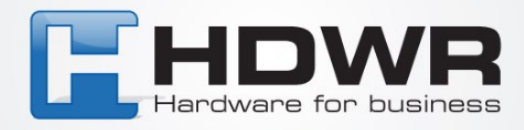

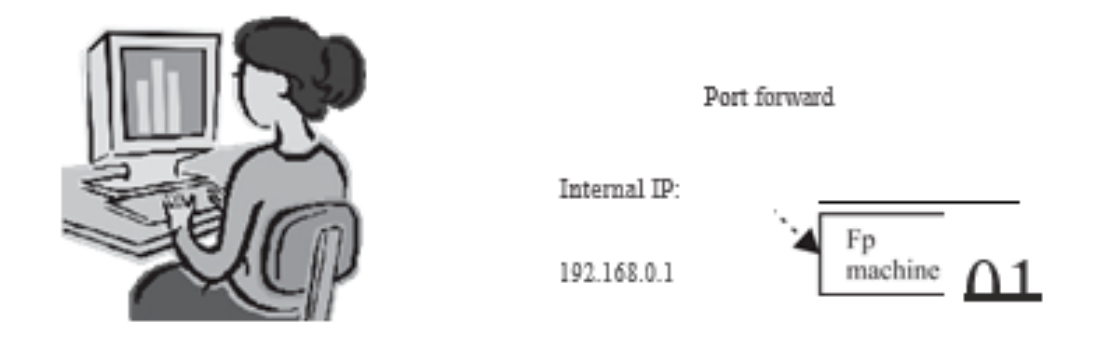

Ostatnim parametrem jest hasło komunikacyjne. Służy do uniemożliwienia komunikacji z innymi osobami. Hasło komunikacyjne zmienimy przy pierwszym użyciu.

#### **11.2.5 Ustawienia logowania**

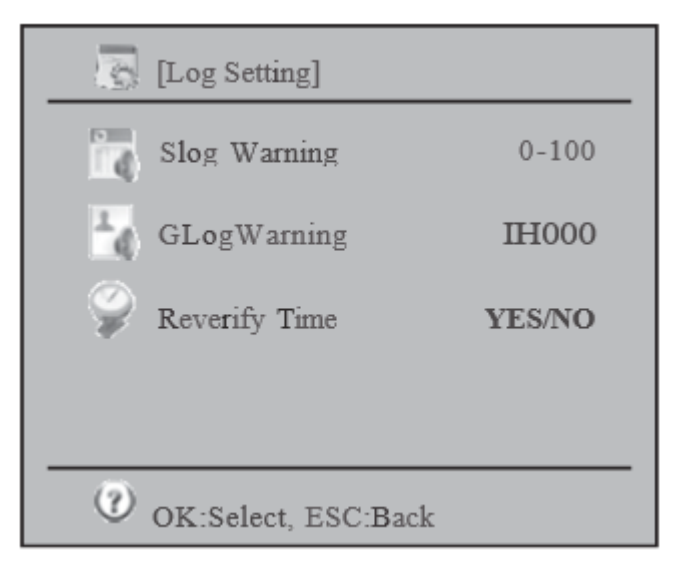

#### **11.2.6 Kontrola At.'Ct."'S (Opcja)**

Kontrola dostępu polega na ustawieniu parametru w kontroli otwarcia drzwi. Pierwszym parametrem jest ustawienie strefy czasowej. Strefa czasowa oznacza okres z czasem wejścia i czasem wyjścia. W urządzeniu można ustawić 50 stref czasowych. Dla każdej strefy czasowej można ustawić czas wejścia i wyjścia dla dni od poniedziałku do niedzieli i świąt.

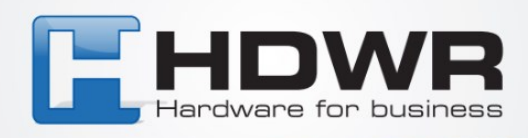

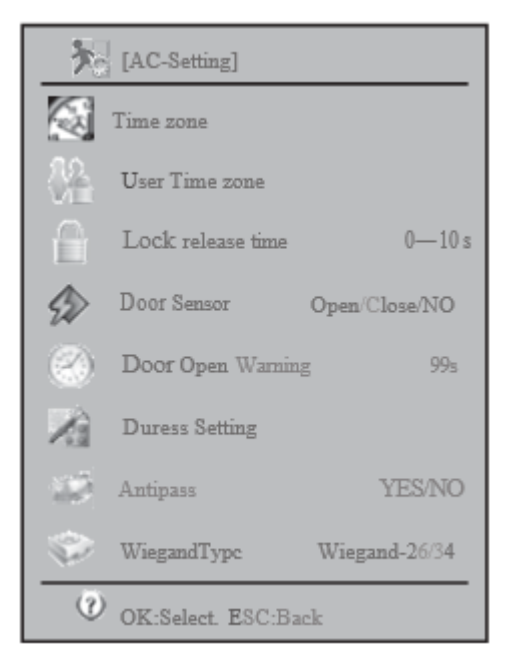

Strefa czasowa (50 zestawów)

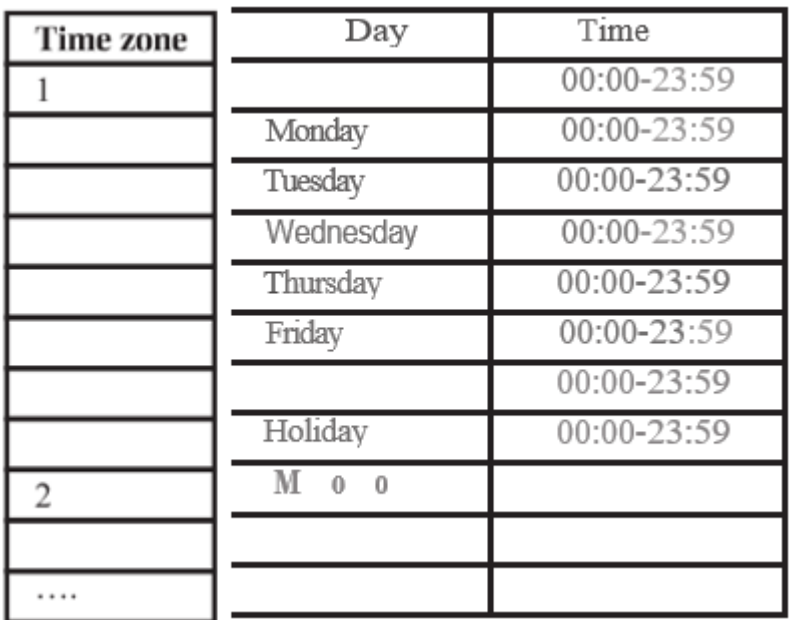

W kontroli dostępu użytkowników możemy przypisać strefę czasową do każdego użytkownika. Każdy użytkownik może mieć maksymalnie 5 stref czasowych. W przypadku przypisania więcej niż I strefy czasowej strefy czasowe są addytywne. Na przykład, mamy strefę czasową 1 i 2.

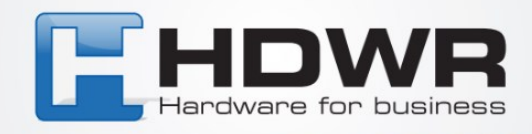

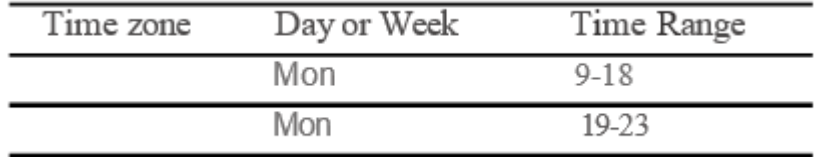

Gdy użytkownik 11 ma przypisane te 2 strefy czasowe, może wejść w poniedziałek w godzinach 9-18 i 19-23.

Gdy robisz przypisanie, musisz najpierw wprowadzić ID użytkownika. Następnie można wprowadzić od 1 do 50 stref czasowych do strefy czasowej 5 użytkowników.

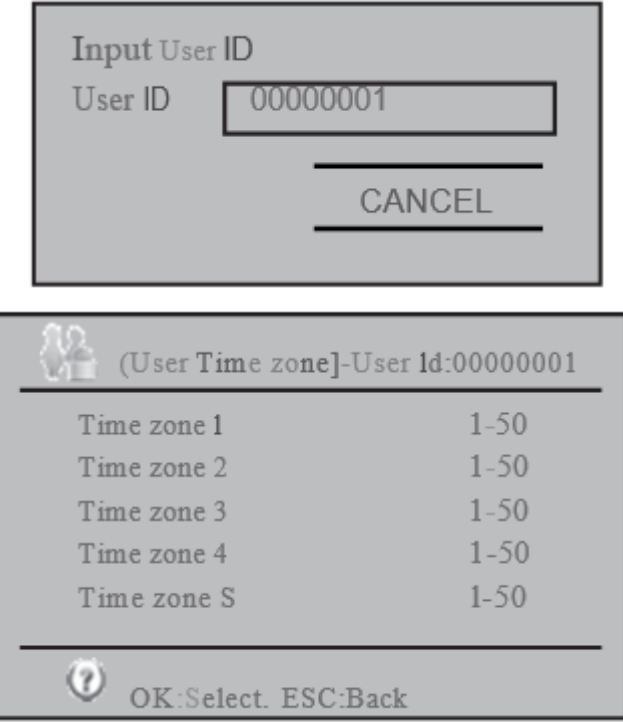

Po podłączeniu maszyny do odcisków palców do czujnika drzwiowego w celu wykrycia stanu otwarcia drzwi musisz powiedzieć maszynie, jakiego typu czujnika drzwiowego używasz. Istnieją normalny typ otwarty i normalny typ zamknięty.

Otwarty alarm drzwi jest czas na utrzymanie drzwi otwarte, które spowoduje alarm do ognia. Ma to na celu uniemożliwienie wejścia do środka komuś, kto nie jest do tego upoważniony. Tak więc, gdy ktoś wejdzie do środka, drzwi muszą być zamknięte w określonym przedziale czasowym.

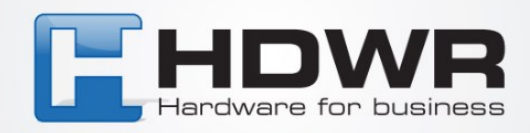

#### **11.2.7 Auto test**

Jest on używany w przypadku stwierdzenia problemów w użytkowaniu urządzenia. Na przykład, użytkownik naciska przycisk na klawiaturze bez odpowiedzi. Następnie należy przeprowadzić auto test, aby sprawdzić, czy klawiatura ma problem. Możesz przetestować wszystkie komponenty sprzętowe lub tylko jeden z nich. Komponenty, które można wybrać to pamięć, LCD, głos, czujnik linii papilarnych, klawiatura i zegar czasu rzeczywistego.

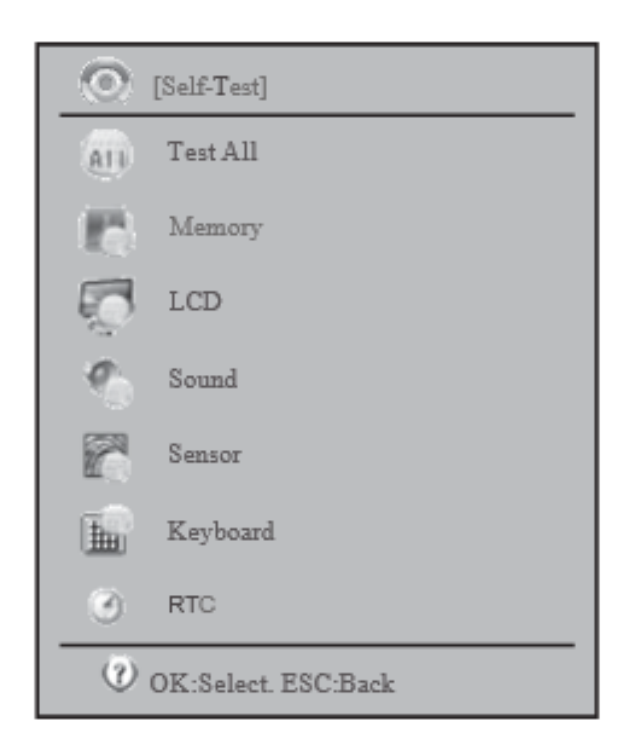

#### **11.3 Zarządzanie dyskiem flash USB**

Zawiera listę pozycji służących do pobierania/wysyłania danych do/z dysku USB flash. Za pomocą tego menu możemy pobrać dane do rejestracji (wszystkie lub według identyfikatora użytkownika) na dysk flash USB. Plik zapisu jest zaszyfrowany, nie można go zobaczyć przez otwarcie. Może być odczytany tylko przez inne maszyny FP. Możemy również pobrać cały/część zapisu dziennika zarządzania na pamięć USB. Plik dziennika zarządzania jest plikiem tekstowym. Można go przeglądać za pomocą zwykłego edytora, takiego jak Notatnik. Po pierwsze, możemy pobrać wszystkie transakcje wejścia/wyjścia lub przez zakres?

Transakcje te mogą być odczytywane przez dołączone oprogramowanie frekwencyjne w celu zapisu weryfikacji zapisu. Plik jest w formacie tekstowym, który może być odczytany przez zwykły edytor.

W zapytaniu systemowym znajdują się informacje o systemie, informacje o urządzeniu oraz zapytanie zaawansowane. W informacji systemowej można użyć statusu różnych figur.

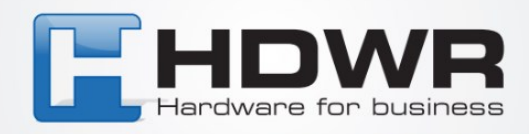

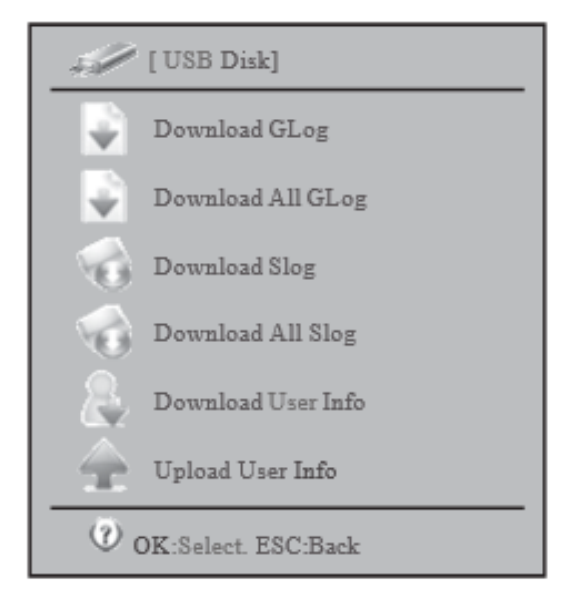

Na przykład, użycie szablonu odcisku palca jest 1/1000. Oznacza to, że całkowita liczba odcisków palców w urządzeniu wynosi 1000, a użyty został tylko jeden.

W informacji o urządzeniu możemy sprawdzić datę produkcji, numer seryjny, producenta, nazwę magazynu urządzenia, model urządzenia, algorytm odcisku palca oraz wersję firmware. Najważniejszy jest numer seryjny. Służy on do konserwacji przez sprzedawcę. Algorytm odcisku palca jest przydatny do sprawdzenia, czy odcisk palca jest zgodny z innym modelem odcisku palca.

W zaawansowanych zapytaniach możemy użyć różnych kryteriów wejściowych do zapytania o zapis transakcji wejścia/wyjścia, dziennika zarządzania i rejestracji.

#### **11.4 Informacje systemowe**

Czwartą pozycją w menu głównym jest informacja o systemie. Można tu sprawdzić pamięć, informacje o urządzeniu, działanie oraz przeprowadzić zaawansowane wyszukiwanie rekordów rejestracji i weryfikacji.

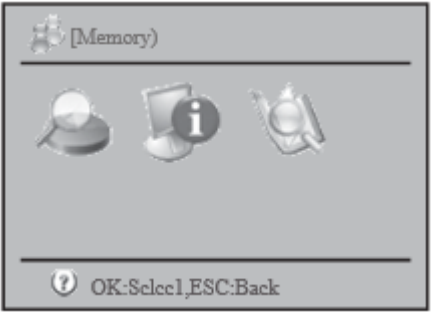

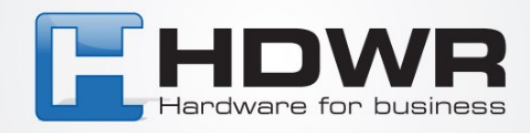

#### **11.4.1 Pamięć**

Na przykład, użycie szablonu odcisku palca wynosi 1/1000. Oznacza to, że całkowita liczba odcisków palców w urządzeniu wynosi 1000, a 1 szablon został wykorzystany.

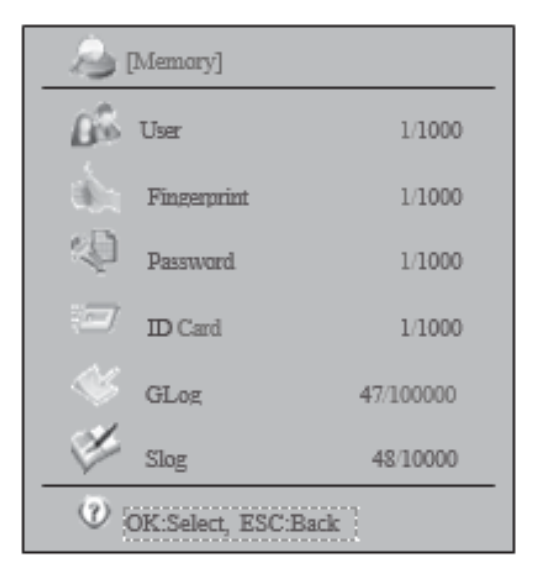

#### **11.4.2 Informacje o urządzeniu**

W informacji o urządzeniu możemy sprawdzić datę produkcji, numer seryjny, producenta, nazwę firmowego oprogramowania urządzenia, model urządzenia, algorytm linii papilarnych oraz wersję firmowego oprogramowania. Najważniejszy jest numer seryjny. Służy on do konserwacji przez sprzedawcę. Algorytm odcisku palca jest przydatny do sprawdzenia, czy odcisk palca jest kompatybilny z innym modelem odcisku palca.

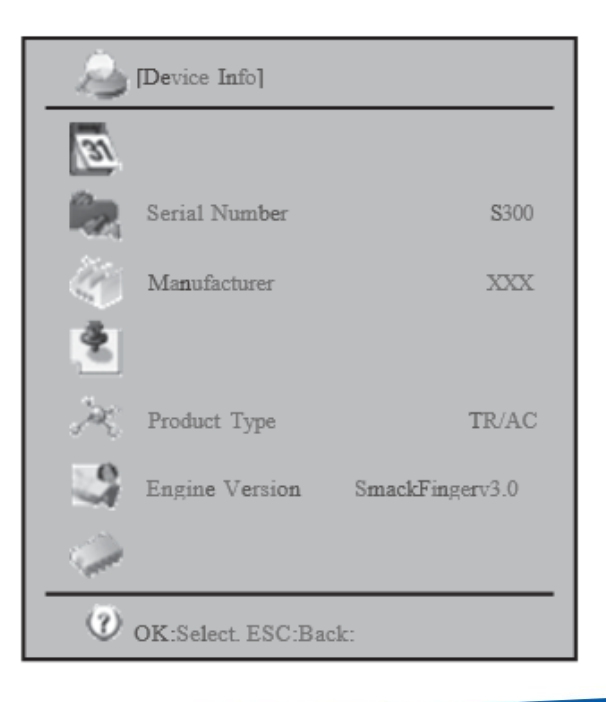

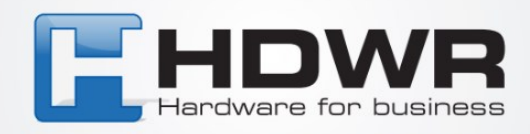

#### **11.4.3 Zaawansowane**

W zapytaniu zaawansowanym możemy użyć różnych kryteriów wejściowych, aby zapytać o rekord transakcji wejścia/wyjścia, dziennik zarządzania i zapisy.

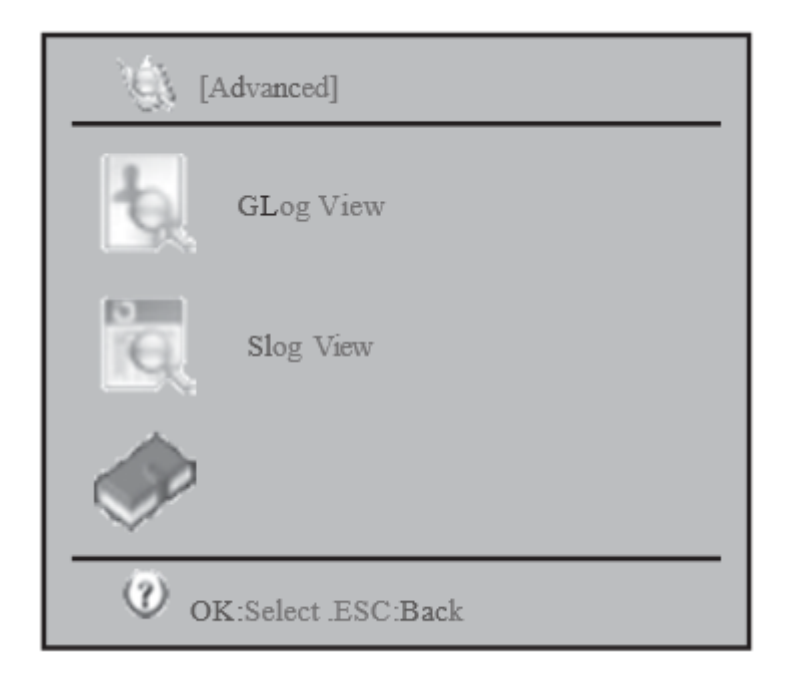

## **12. Pytania i odpowiedzi**

#### **12.1 Nie możemy zweryfikować odcisków palców niektórych użytkowników.**

Może to być spowodowane tym, że odcisk palca jest wypolerowany, ma wiele fałd lub jest mocno złuszczony.

Rozwiązaniem jest usunięcie odcisku palca i wpisanie innego odcisku palca. Osoba będzie prawie

mieć wszystkie 10 odcisków palców awarii w rejestracji lub weryfikacji. Poza tym maszyna do pobierania odcisków palców ma metodę dopasowania 1:1.

#### **12.2 Nie można skomunikować się z maszyną do odcisków palców.**

Po pierwsze, sprawdź, czy port com oprogramowania jest równy portowi kukurydzianemu komputera. Aby sprawdzić port kukurydziany komputera, kliknij prawym przyciskiem myszy na ikonę "mój komputer" i wybierz "zarządzaj". W lewym panelu wybierz "zarządzanie urządzeniami "i eksploruj prawy panel "corn and lpt". Sprawdź numer portu com. Sprawdź również, czy szybkość transmisji w maszynie i w oprogramowaniu są takie same.

Poza tym sprawdź, czy maszyna do odcisków palców jest włączona.

Numer urządzenia w maszynie musi również odpowiadać temu wprowadzonemu w oprogramowaniu. Na koniec możemy sprawdzić, czy podłączony kabel i konwerter są normalne. W przypadku podłączonego kabla możemy użyć testera kabli, aby sprawdzić, czy jest on odpowiedni.

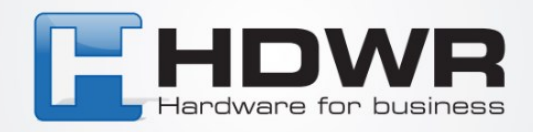

#### **12.3 Po włączeniu urządzenia do zdejmowania odcisków palców, wskazówki LCD są wyświetlane lub tylko połowa ekranu jest wyświetlana.**

Spróbuj wymienić ekran LCD na nowy i sprawdź, czy problem został rozwiązany. Jeśli tak, oznacza to, że

LCD ma problem. Jeśli nadal nie może wyświetlać normalnie, płyta główna może mieć problem. Wtedy możemy podmienić problematyczny ekran LCD na inną maszynę i sprawdzić, czy działa.

#### **12.4 Jak ominąć administratora**

Czasami nie mamy dostępu do menu maszyny do pobierania odcisków palców, ponieważ wymaga ono weryfikacji przez administratora. Administrator mógł odejść. Możemy użyć oprogramowania frekwencyjnego, aby usunąć administratora. Zmieni ona użytkownika administratora na zwykłego użytkownika. Znajdziemy to w module download - clear admin.

#### **12.5 Po włączeniu urządzenia do pobierania odcisków palców pojawia się głos "proszę ponownie nacisnąć palec".**

Czujnik linii papilarnych może być zabrudzony. Użyj trochę alkoholu, aby go wyczyścić.

Albo kabel czujnika linii papilarnych jest poluzowany. Zdemontuj maszynę i sprawdź, czy nie jest.

Wreszcie, może to być spowodowane zestawem chipów płyty głównej. W takim przypadku należy odesłać płytę do sprzedawcy.

#### **12.6 Kiedy używasz kabla szeregowego do komunikacji, pobierasz dane rejestracji z maszyny do pobierania odcisków palców, ale nie dane.**

Zmniejsz szybkość transmisji i spróbuj ponownie. Pamiętaj, aby zmniejszyć zarówno urządzenie do pobierania odcisków palców, jak i

oprogramowanie.

#### **12.7 Przy użyciu TCP/lP można pobrać kilkudniowe dane ze zdalnej lokalizacji. Podczas pobierania danych z 2 tygodni pobieranie nie udaje się.**

Jest to spowodowane zbyt krótkim czasem oczekiwania routera ponownie.

**12.8 Gdy maszyna do pobierania odcisków palców jest zaczepiona o ścianę, duża część użytkowników nie może się zapisać lub przeprowadzić weryfikacji.** Jest to normalne, gdy urządzenie jest umieszczone w innym miejscu. Ponieważ czujnik odcisków palców wykorzystuje optyczny algorytm obrazu, silne światło świeci na czujnik odcisków palców, wydajność będzie znacznie pogorszona. Spróbuj umieścić urządzenie w miejscu o mniejszym nateżeniu

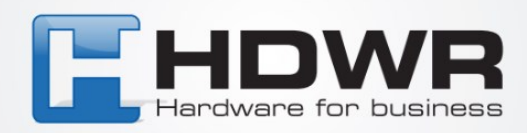

## **13. Dodatek**

### **13.1. Zasilanie**

Ta maszyna do pobierania odcisków palców posiada darmowy adapter zasilania. Wystarczy podłączyć adapter do 220V AC Power i podłączyć głowicę adaptera do maszyny do odcisków palców. Następnie naciśnij przycisk 10, a maszyna zostanie włączona. Do tego czasu, maszyna jest w trybie stand by. Możesz przeprowadzić rejestrację lub weryfikację.

#### **13.2. Komunikacja z komputerem**

Z maszyną do pobierania odcisków palców możemy się komunikować za pomocą oprogramowania komputerowego na 2 sposoby Kabel USS

Ethernet

Aby Ethernet działał, urządzenie musi mieć adres IP. Część sieciowa adresu IP musi być taka sama jak komputera

np. IP komputera: I 92.168.0.100, IP maszyny do pobierania odcisków palców: 192.168.0.224

#### **13.5 Połączenie zewnętrznego czytnika wag (FP Reader)**

Pierwsze 3 liczby reprezentują sieć. Muszą być takie same.

Do połączenia maszyny do pobierania odcisków palców z komputerem bezpośrednio, potrzebujemy kabla krzyżowego Ethernet 10/100 Base-T. Do połączenia ich poprzez hub/switch, potrzebujemy kabla prostego Ethernet 10/100 Base-T.

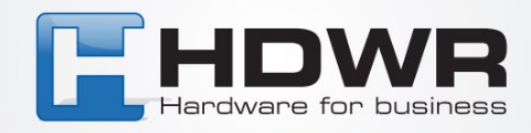

## **Instalacja**

Używaliśmy do instalacji T6 w ścianie. To dlatego, że może uniknąć silnego światła świecącego na czujnik optyczny odcisków palców. Będzie to poważnie wpływać na zdolność rozpoznawania urządzenia do odcisków palców.

Normalnie, będziemy montować urządzenie do ściany w około 1,4 metra wysokości.

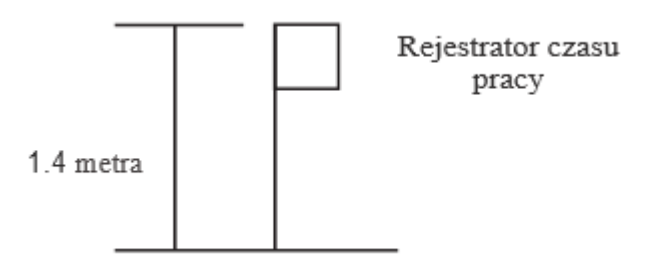

Z tyłu urządzenia znajduje się metalowy stelaż, za pomocą którego można zamontować urządzenie do odcisków palców na ścianie.

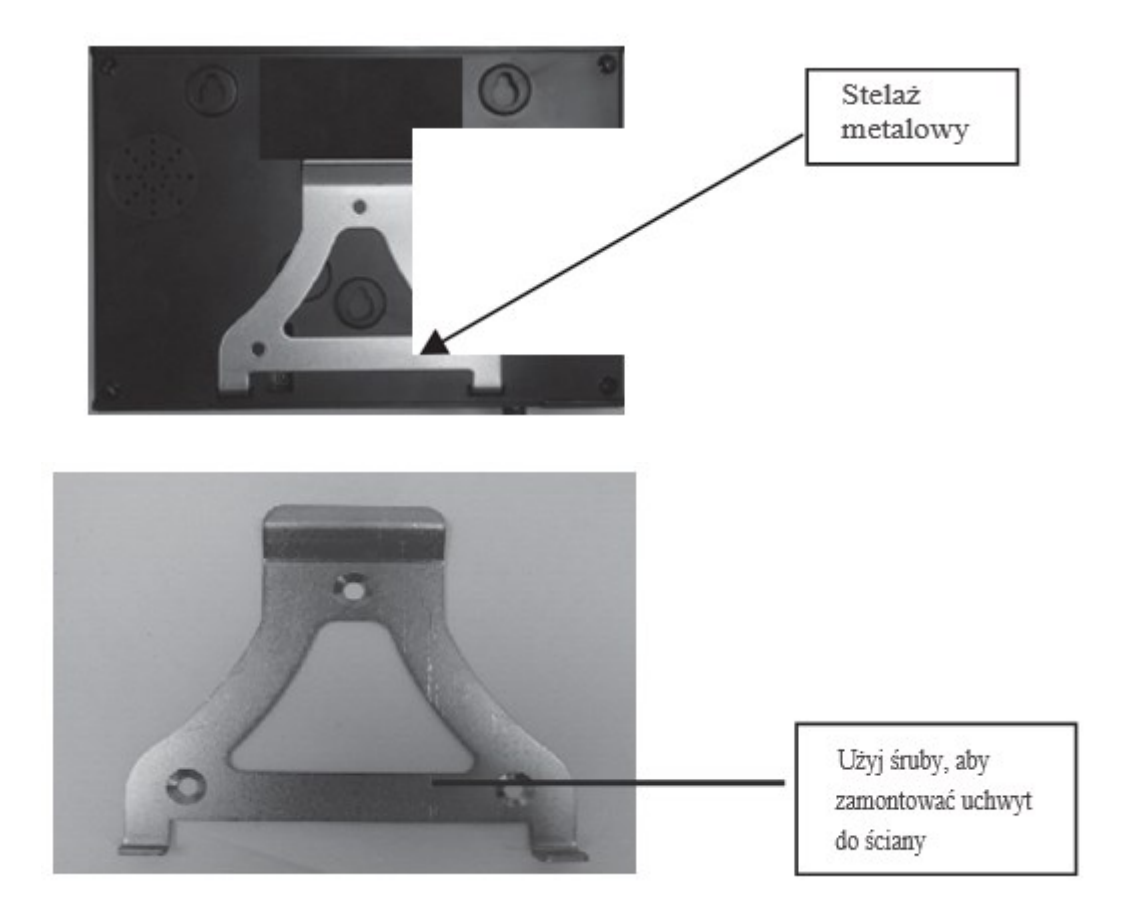